# **Paying for College**

This section allows students to check on their account information, check on financial aid awards, track financial aid documents, and look for student employment opportunities.

#### **My Account History and Course and Fee Statement**

This area is used to complete the following tasks.

#### **My Account Balances**

This option is used to view posted charges and payments made to your account. This information is available after the semester has started.

- In the **Paying for College** category under **My Tools**, click the **My Account History and Course and Fee Statement** link.
- The **Paying for College - My Account Info** page will display (see illustration below).

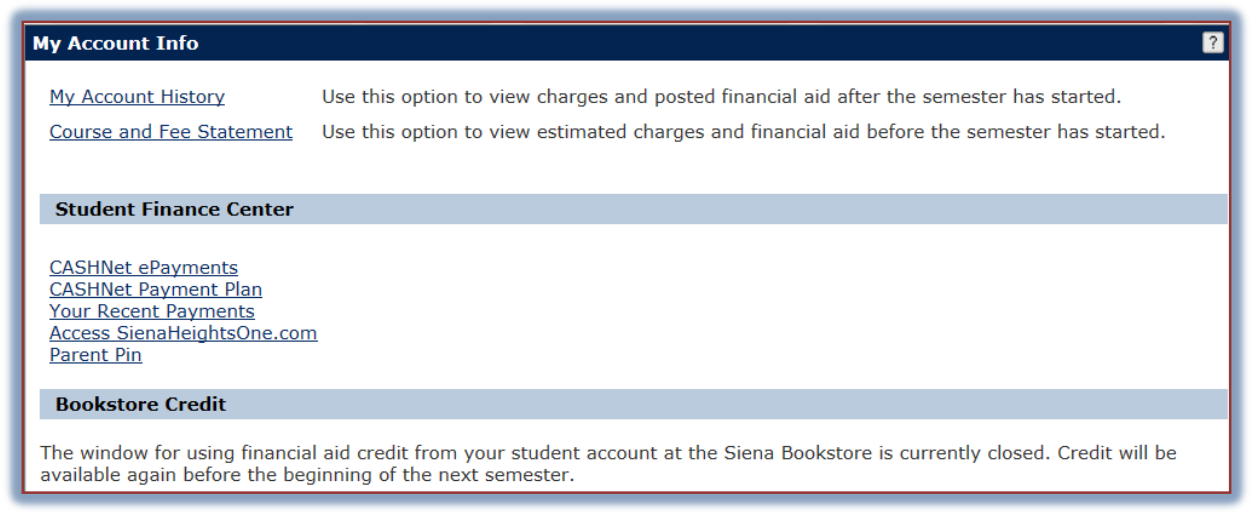

- Click the **My Account History** link.
- The **My Account Balances** page will display.

#### **Course and Fee Statement**

To view estimated charges and financial aid before the start of the semester, click this option.

- In the **Paying for College** category under **My Tools**, click the **My Account History and Course and Fee Statement** link.
- **The My Account Info** page will display (see illustration above).
- Click the **Course and Fee Statement** link.
- **The Course and Fee Statement** page will display (see illustration below).

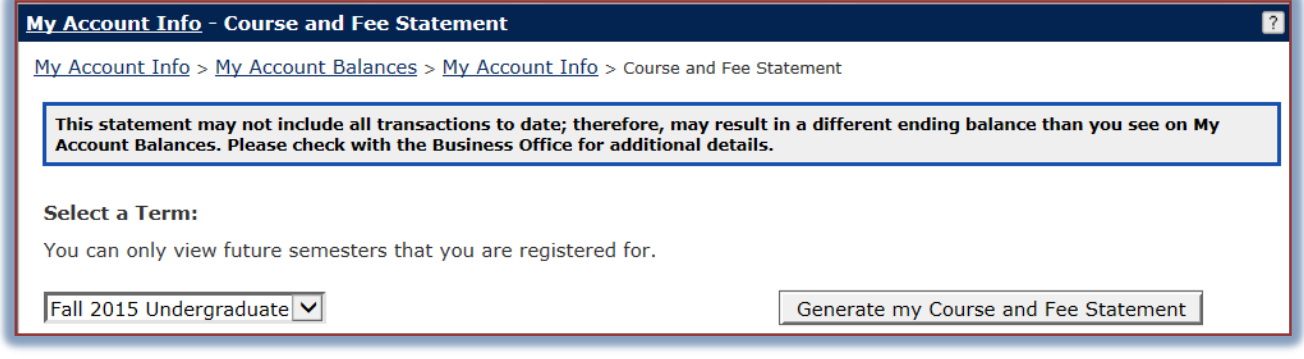

- **T** In the **Select a Term** list, select the term for which the statement is to be generated.
- Click the **Generate by Course and Fee Statement** button.
- $\hat{\mathbf{r}}$  A link to a PDF file will display as shown in the illustration below.
- $\mathbf{\hat{r}}$  Click the link to generate the statement.

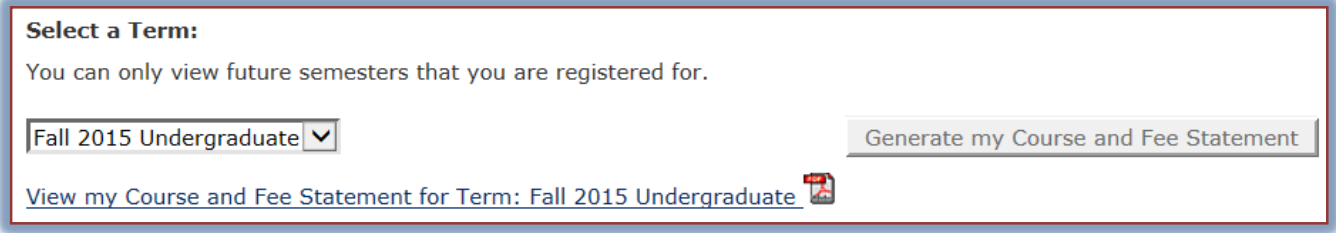

### **CashNet ePayments and Payment Plans**

This area is used to make online payments to your student account. When this link is clicked, the **Paying for College** page will display. In the **Student Finance Center** area, select one of the payment types. The page for that option will display. Fill out the information on that page and then the option to make the payment.

### **Bookstore Credit**

This area provides information on the amount of financial aid credit you will be able to use to purchase books and other school supplies at the Siena Bookstore.

### **Financial Aid Summary**

Click this link to obtain a listing of the financial aid you will receive or have received for the specified academic year.

- Click the **Financial Aid Summary** link in the **Paying for College** category under **My Tools**.
- The **Financial Aid Awards** window will display (see illustration at right).
- Click the **Financial Aid Awards** link.
- **The Aid Awards List** will appear.
- In the **Award Year** box, click the **Academic Year** that you want to generate information for.
- Click the **View Financial Aid Awards** button.
- $\ddot{\mathbf{r}}$  The awards for the specified academic year will appear in the window.

## **Missing and Received Financial Aid Documents**

To display a list of financial aid documents that are still needed by the Financial Aid Office, click this link.

- Click the **Missing and Received Financial Aid Documents** link in the **Paying for College** category under **My Tools**.
- The **Financial Aid Document Tracking** window will display.
- Click the **View Financial Aid Document Tracking** link (see illustration below).

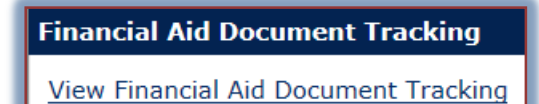

The **Missing/Received Documents** page will display.

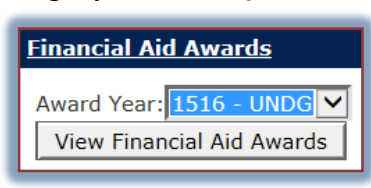

#### A list of the **Financial Aid Documents** for the academic year will display under **Received Documents**.

## **FAFSA Waiver Form**

This area displays a form that needs to be completed if you are not planning to file a FAFSA (Federal Student Aid) form for the current academic year.

## **Student Employment**

This area provides information on how to apply for Work Study positions and what information is needed in Human Resources in order for you to be employed at Siena. It also contains links to listings for Work Study positions.

### **My 1098-T Info**

The 1098-T form is used by eligible educational institutions to report information about their students to the IRS as required by the Taxpayer Relief Act of 1997. It serves to alert students that they may be eligible for federal income tax education credits. It should not be considered as tax opinion or advice.

### **1098-T FAQs**

Information about the 1098-T form, its purpose and its use is available in this area.